# **EZWALL-pro 3x3 v3**

**multi-format video wall processor**

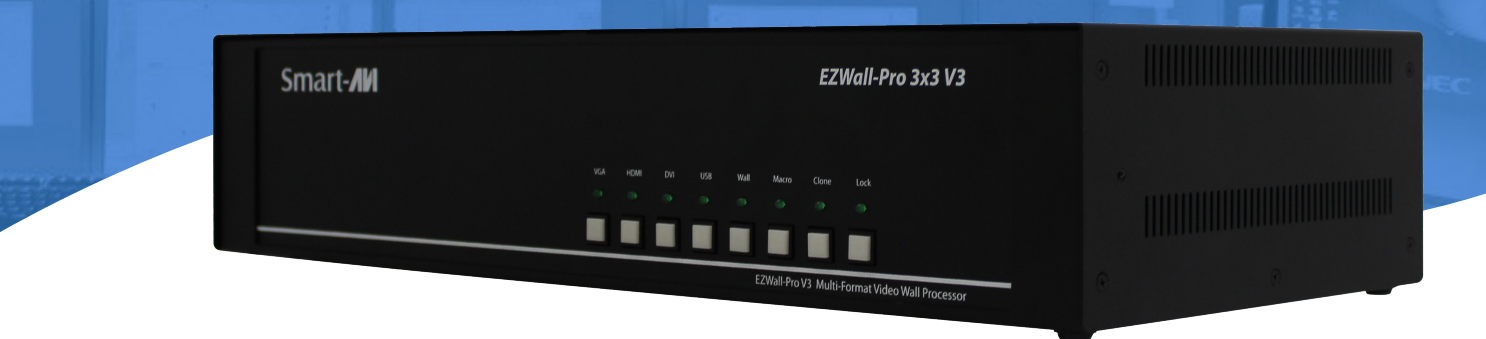

### **USER MANUAL**

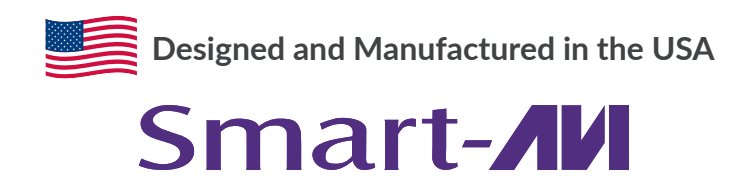

1-800-284-2131 www.smartavi.com

### **OVERVIEW**

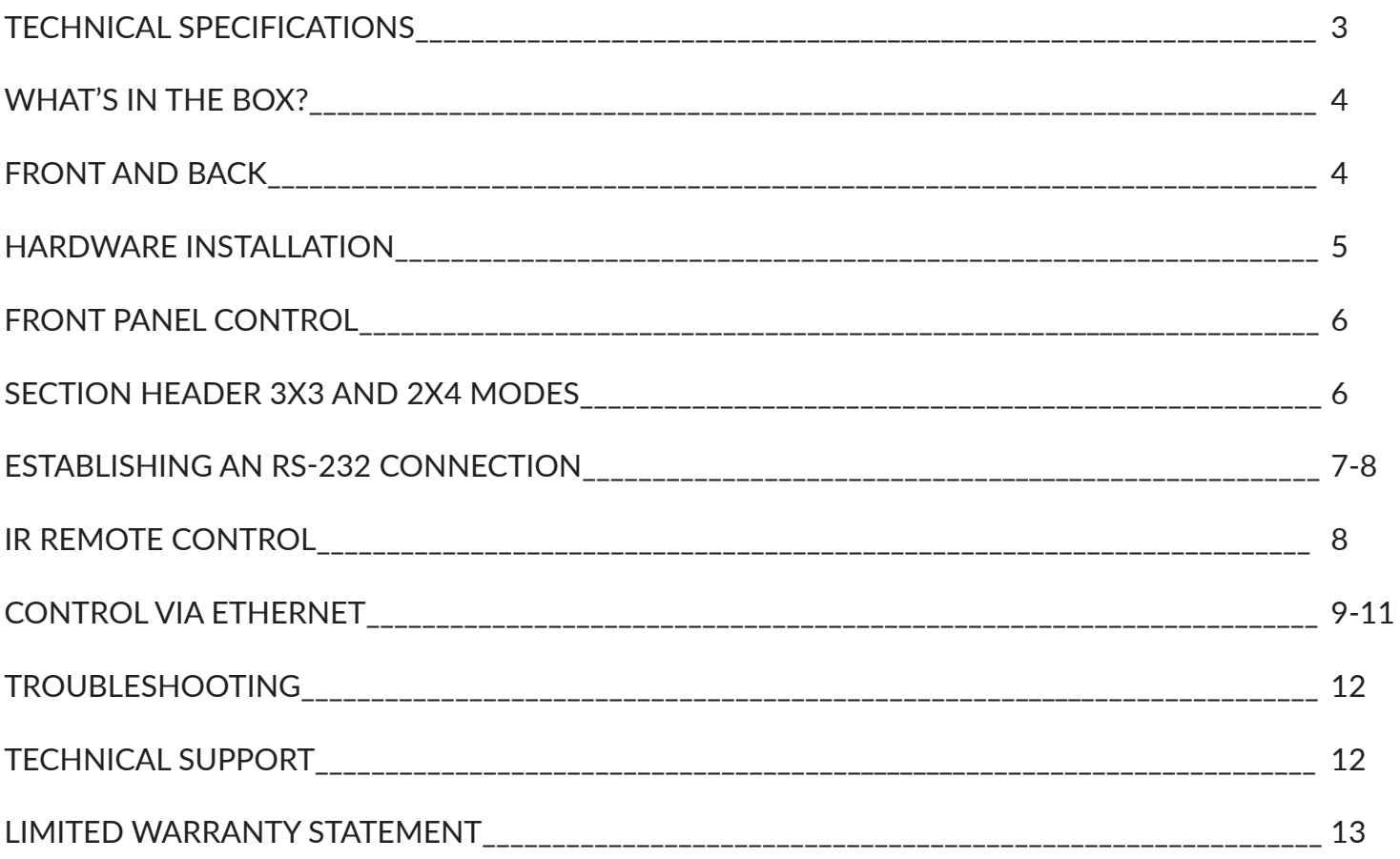

### **Technical Specifications**

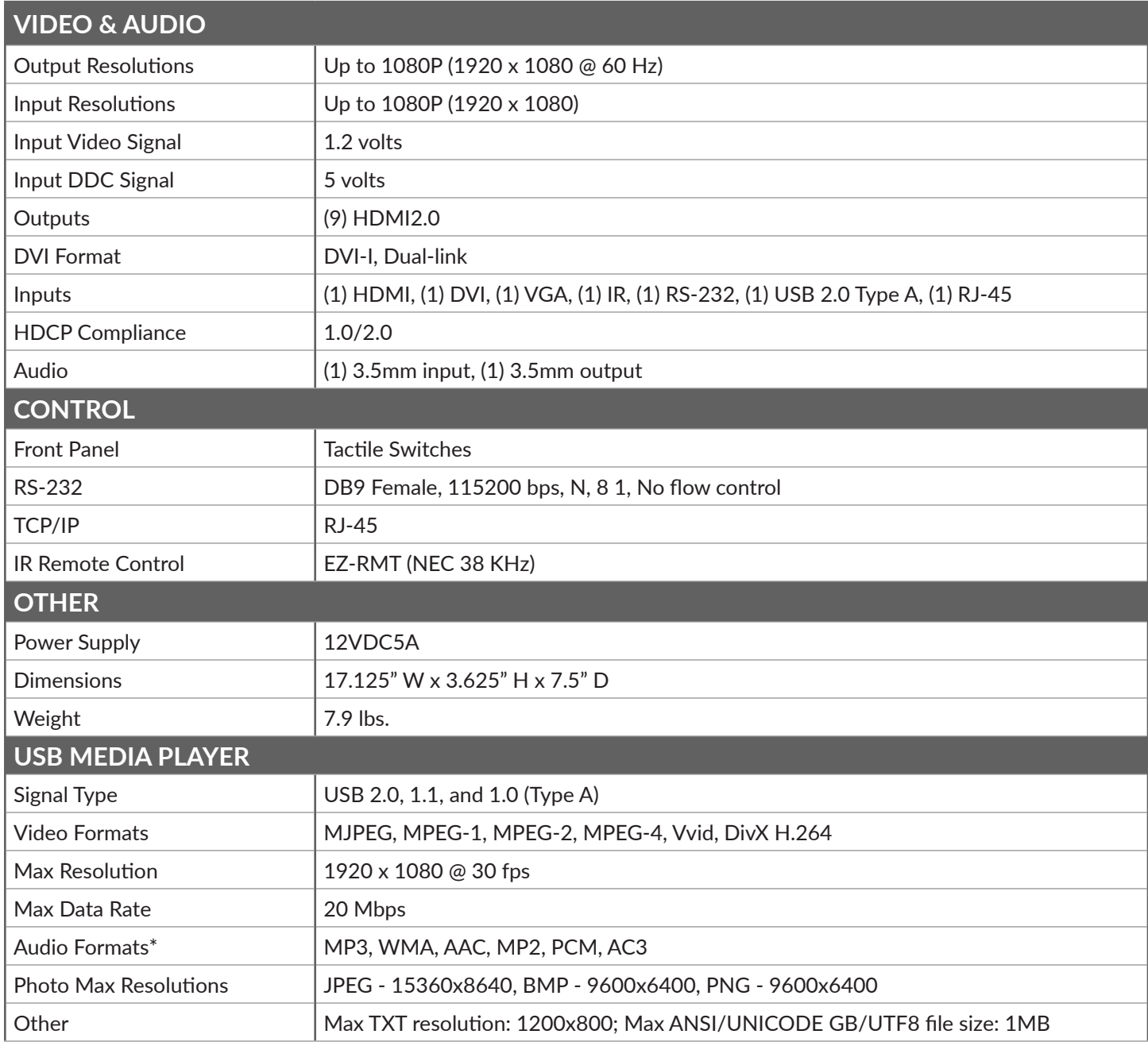

### **What's in the box?**

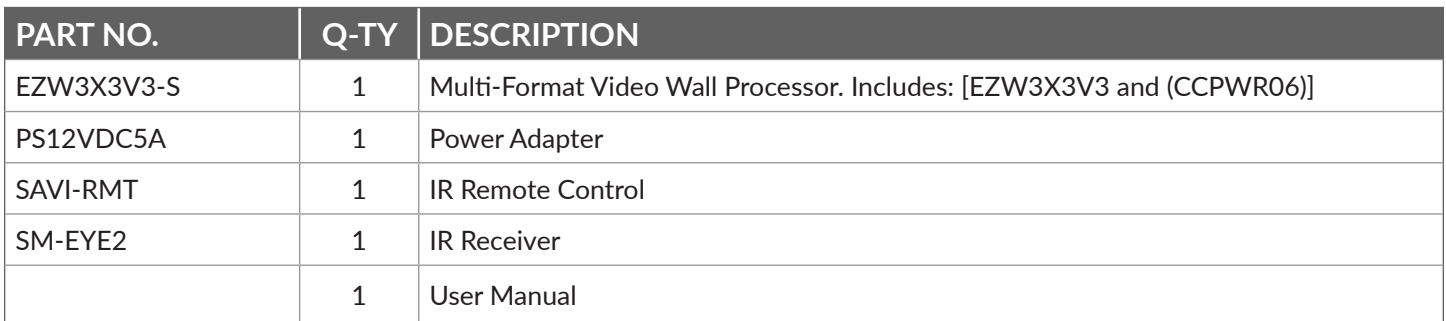

### **ezwall-PRO 3x3 V3 FRONT**

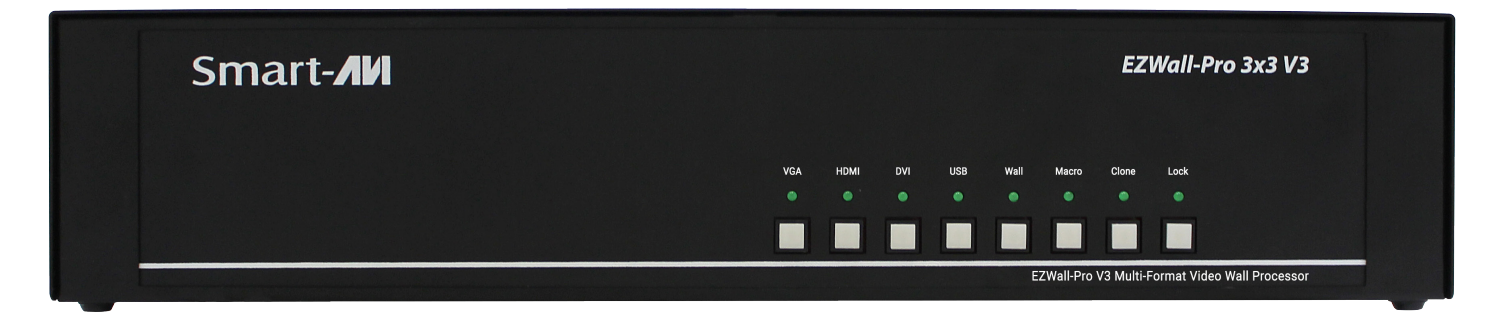

#### **ezwall-PRO 3x3 V3 BACK**

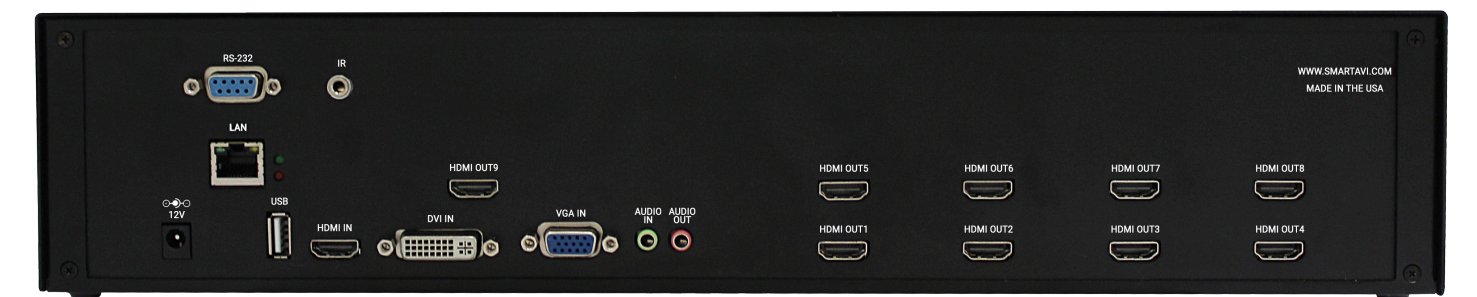

### **HARDware INSTALLATION**

- 1. Position EZWall-Pro 3x3 V3 conveniently and keep it unplugged
- 2. Connect HDMI output cables between the EZWall-Pro 3x3 V3 and your video wall screens
- 3. Connect any input to their corresponding signal source (Blu-Ray player, computer, etc)
- 4. Optionally connect the IR receiver to the IR input jack at the back of the EZWall-Pro 3x3 V3
- 5. Optionally connect an RS-232 cable from a PC to the RS-232 port of the unit for additional control
- 6. Optionally connect an Ethernet cable to the EZWall-Pro 3x3 V3 for additional control from over the internet (TCP/IP)
- 7. Turn on the EZWall-Pro 3x3 V3
- 8. Wait for a few seconds for the unit to initialize

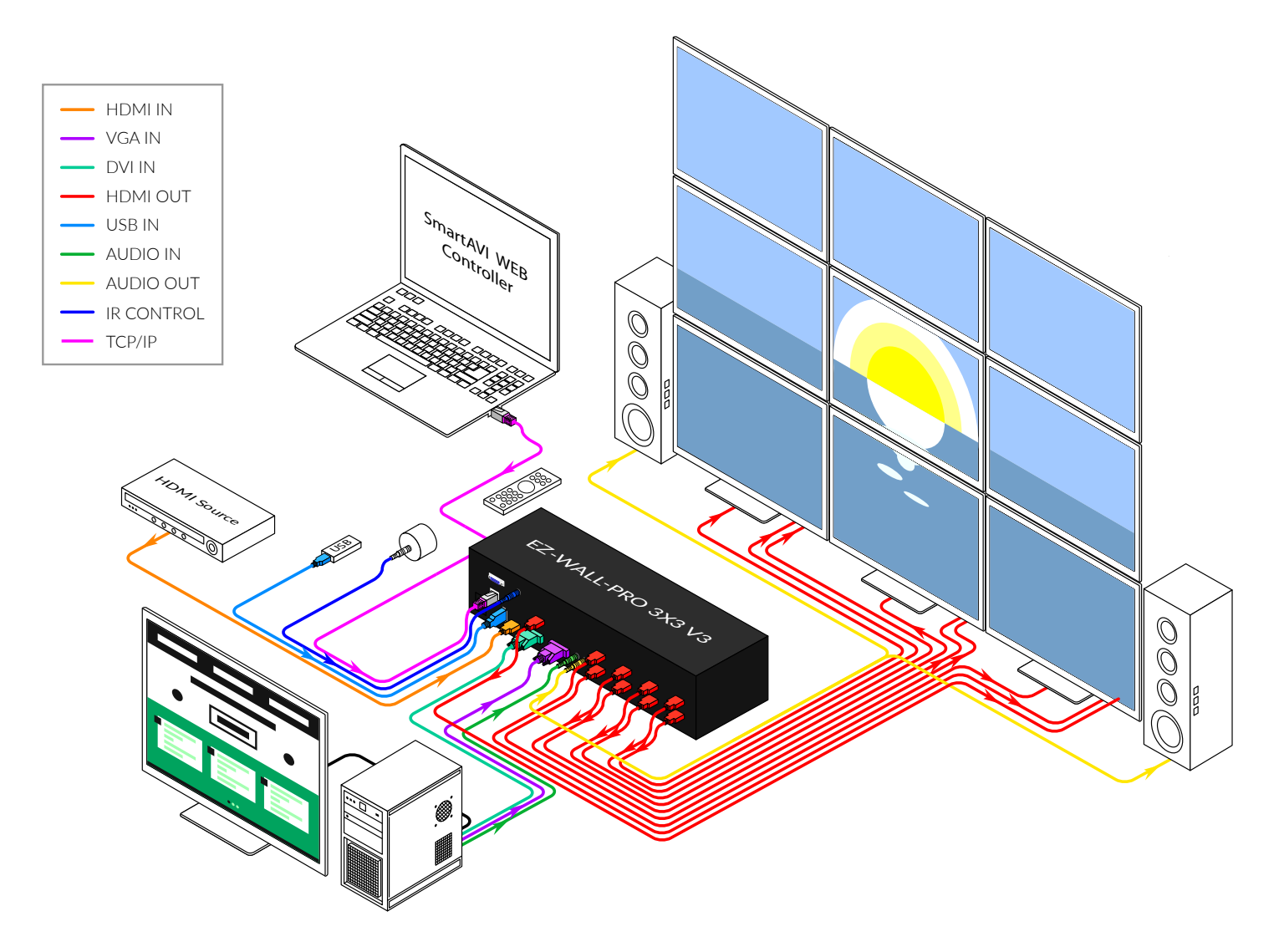

### **FRONT PANEL CONTROL**

To switch to Video Wall mode, press the WALL button. To switch to Clone mode, press the CLONE button.

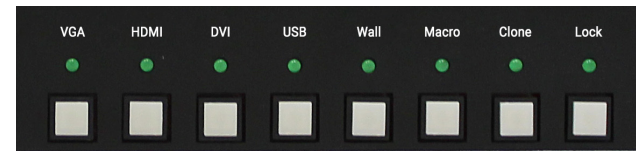

To switch between listed sources, press:

- 1. VGA
- 2. HDMI
- 3. DVI
- 4. USB

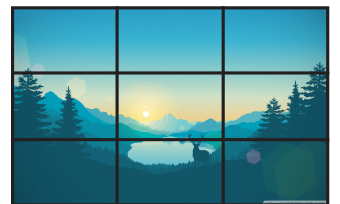

#### 5. Wall

- 6. Macro
- 7. CLONE MODE (See above)
- 8. LOCK (See above)

#### **VIDEO WALL MODE**

Users can project the input image across nine HD screens (3x3 configuration).

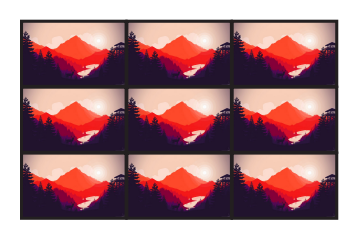

#### **CLONE MODE**

Users can route the input image to each display individually.

### **3x3 and 2x4 Modes**

The EZWall 3x3 V3 has two dedicated modes the user can change to.

1. 3x3 Mode – Selected with **//T** using RS-232

This mode will provide the user with the following options:

- a. 1x2
- b. 1x3
- c. 2x2
- d. 3x3
- 1. 3x3 Mode Selected with **//F** using RS-232

This mode will provide the user with the following options:

- a. 1x2
- b. 1x3
- c. 1x4
- d. 2x2
- e. 2x3
- f. 2x4

The EZWall 3x3 V3 defaults to 3x3 Mode and while in this mode the user will only have access to the four options shown above in section 1a. To select from the other six options shown above in section 2a, the user will need to change to 2x4 Mode. The reason these modes are separated is because both modes can support 1x2, 1x3, and 2x3, but will display the arrangement differently based on the orientation of your displays.

### **ESTABLISHING an RS-232 connection**

#### **BEFORE YOU START**

The EZWall-Pro 3x3 V3 may also be controlled via RS-232 commands. This feature requires that an RS-232 card is installed in your computer or a USB to RS-232 adapter.

#### **ESTABLISHING AN RS-232 CONNECTION**

Establish a connection to the SmartAVI device:

- 1. Connect an RS-232 cable to the RS-232 connector on the PC.
- 2. Connect the other end of the cable to the RS-232 port of the Smart-AVI device.
- 3. Use Windows Control Panel / Device Manager to identify the Com port number. See instructions below.
- 4. Power on the device.

If you are using a USB to COM port adapter on a Windows PC and need to identify the COM port used, do the following:

- 1. Click on the start button
- 2. Click on Control Panel
- 3. Click on Device Manager
- 4. Click on the arrow next to Ports (COM & LPT)

You should see the name of your adapter and the COM port number in use.

#### **SETTING UP THE TERMINAL APPLICATION**

- 1. Run the terminal client of your choice such as HyperTerminal or PuTTY.
- 2. Select the correct COM port on the PC.
- 3. Use the following connection settings: **115200**, **N**, **8**, **1**, **no flow control**.

Once the connection is established type **//?** and hit **Enter**. The EZWall-Pro 3x3 V3 should respond with a list of available commands.

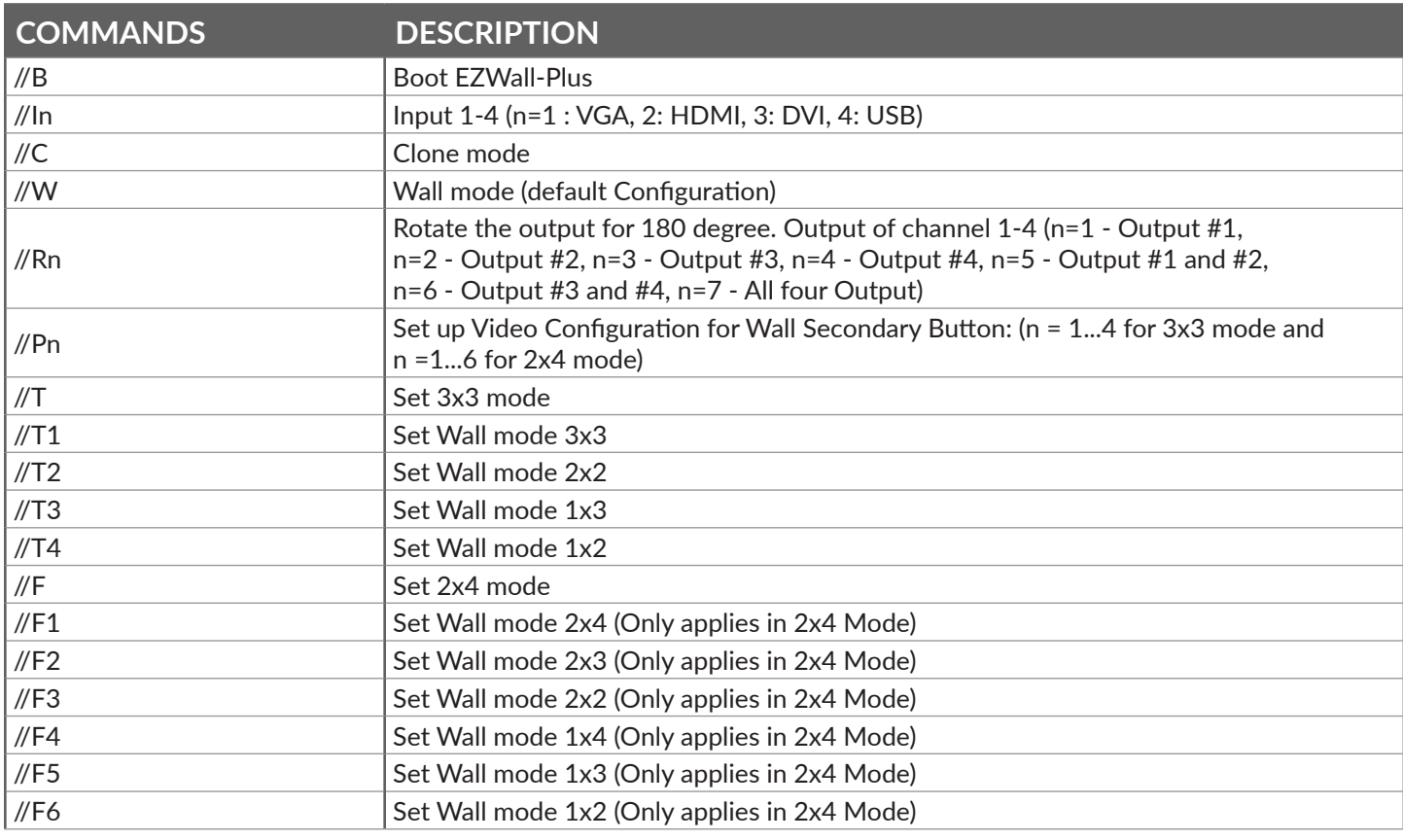

### **ESTABLISHING an RS-232 connection (CONTINUED)**

#### **OSD Menu Navigation**

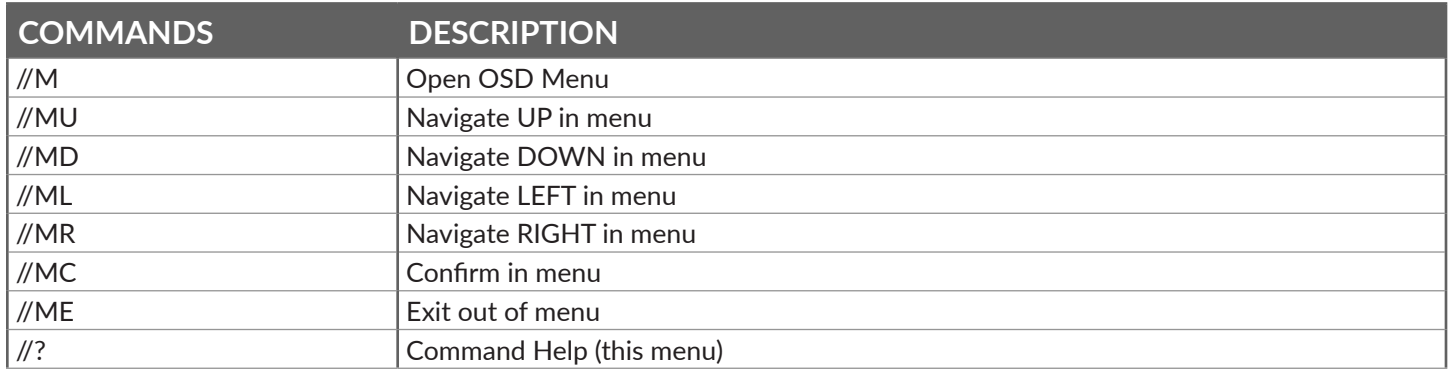

### **IR REMOTE CONTROL**

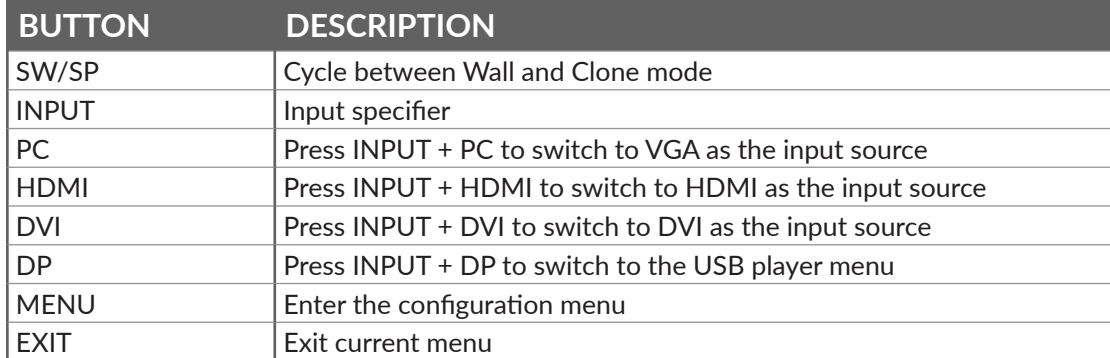

When in 3x3 mode, press INPUT + 1-4 to switch to a specific 3x3 display mode. When in 2x4 mode, press INPUT + 1-6 to switch to a specific 2x4 display mode.

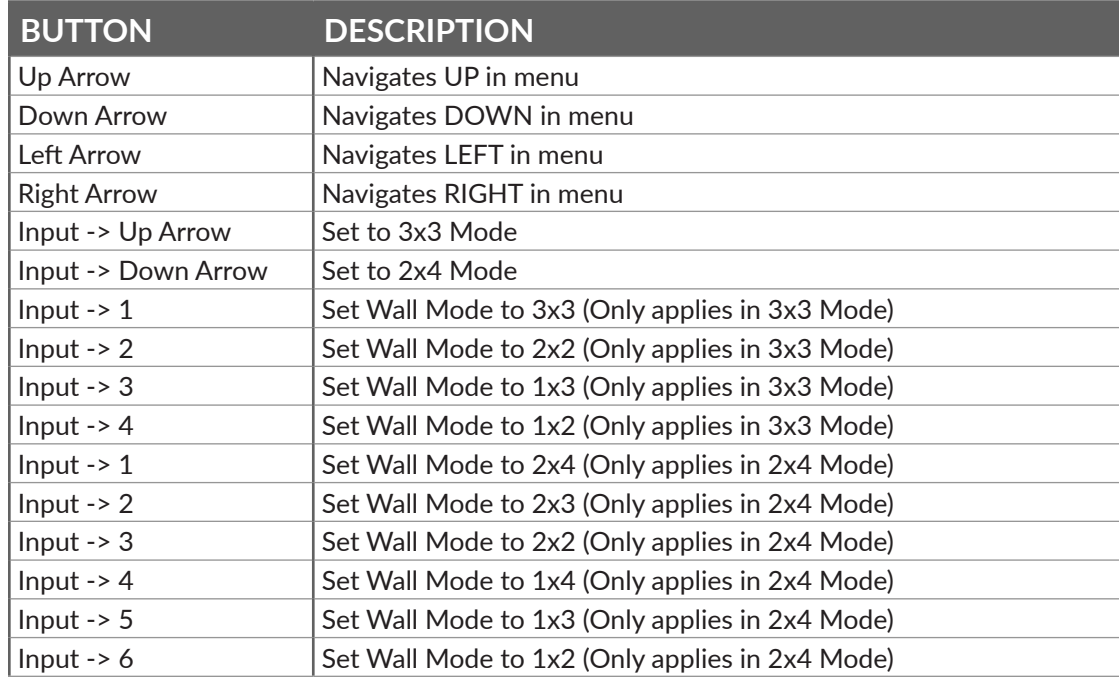

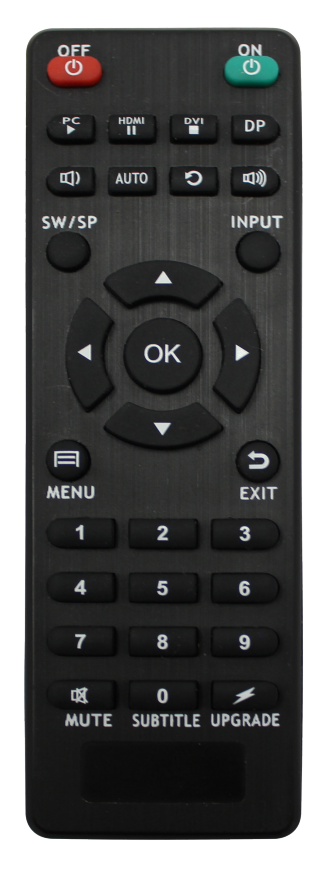

### **CONTROL via ethernet**

EZWall-Pro 3x3 V3 TCP/ IP control is a feature that allows mode switching and other configurations to be controlled remotely via HTTP. Manage your EZWall-Pro 3x3 V3 with ease from anywhere in the world. First you must find the IP address for the EZWall-Pro 3x3 V3. Finder.exe (Smart IP-Finder) is conveniently available on our website; please visit www.smartavi.com/helpful-links.html for this and our full list of compatible third-party software. Download and execute the IP address Finder software for your product. The EZWall-Pro 3x3 V3 and its IP address should appear in the display as shown in Figure 9-1.

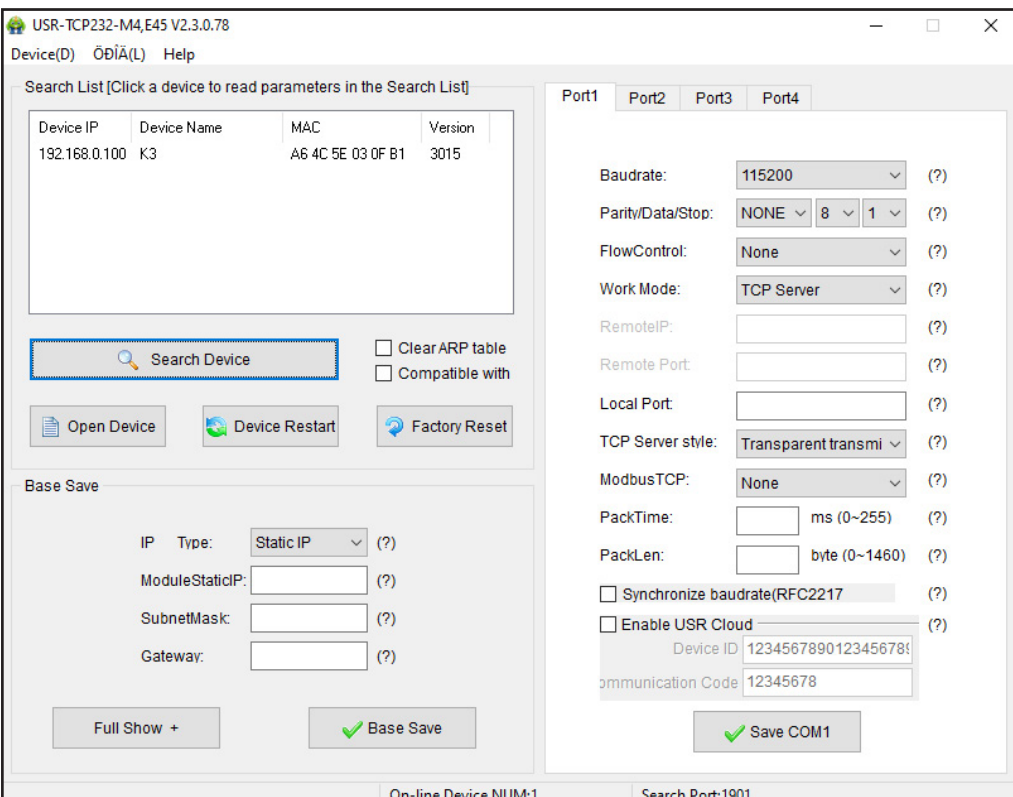

*Figure 9-1*

### **CONTROL via ethernet (continued)**

Enter the IP address into a web browser of your choice. You should see the EZWall-Pro 3x3 V3 login pop-up window. The User ID and Password are case sensitive. User ID = **admin**, Password = **admin**.

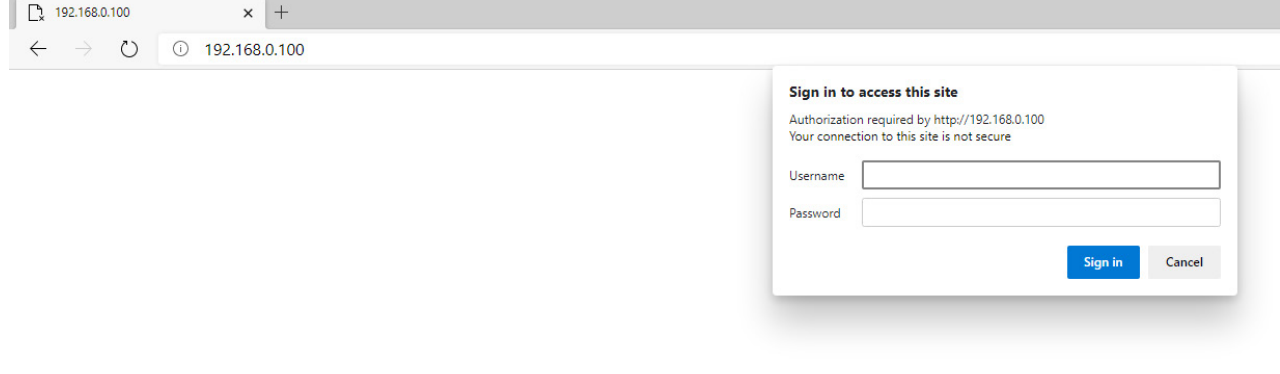

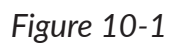

Click the **Settings Button** on the upper left-hand side of the web page to configure your network settings or change your password.

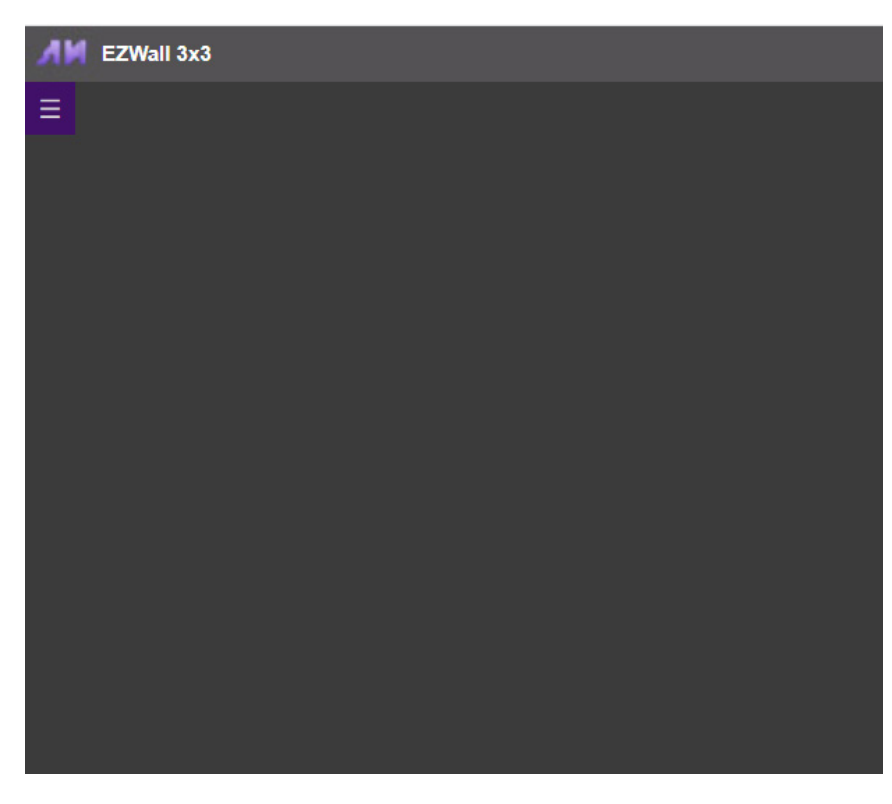

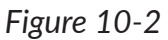

### **CONTROL via ethernet (continued)**

You can use the internal web page to set the EZWall-Pro 3x3 V3 to Wall Mode or Clone Mode and set the desired source. See Figure 11-1

See Figure 11-2

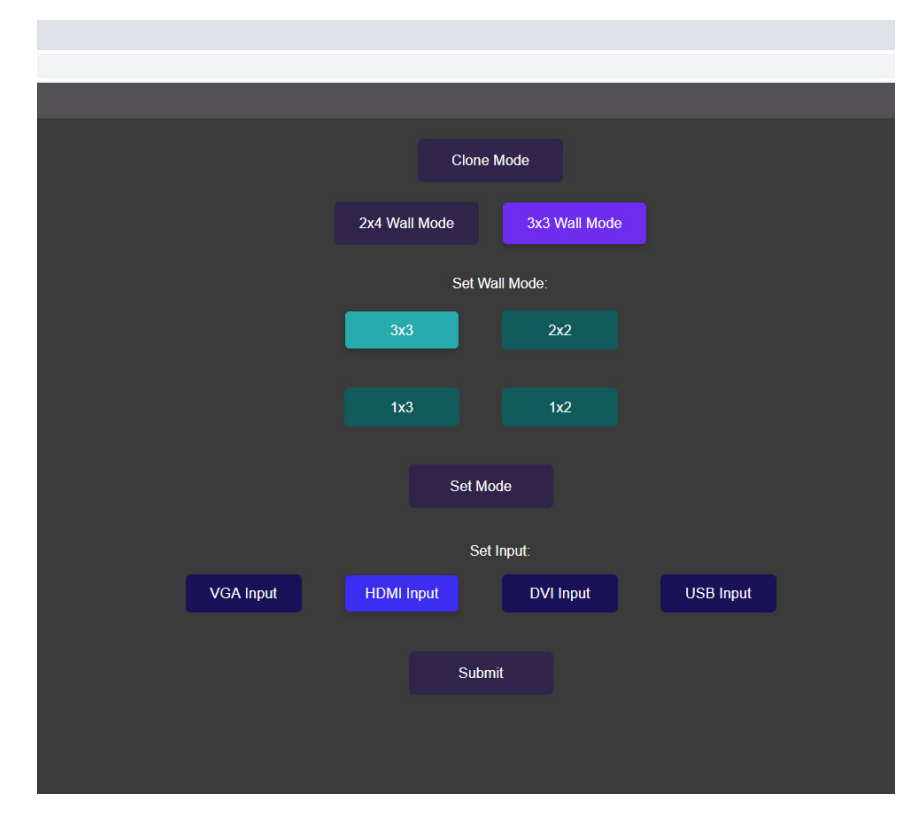

*Figure 11-1*

From the **Administration Settings** page you can change network settings and You can choose a method which device will get IP address<br>(Changes will take effect after a reboot) change username and password. DHCP/AutoIP v IP Type: Static IP  $\boxed{192}$  $168$  $\overline{0}$ Submask: 255  $255$  $\boxed{255}$  $\mathbf{0}$ Gateway: 192 168 Dns Server: 208  $67$  $222$  $222$ Save and Restart Cancel You can change the User name and Password in form bellow (Changes will take effect after a reboot) Username: admin Password: admin **Save and Restart** 

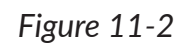

### **Troubleshooting**

#### **No Power**

- Make sure that the power adapter is securely connected to the power connector of the unit.
- Check the output voltage of the power supply and make sure that the voltage value is around 12VDC.
- Replace the power supply.

#### **No Video**

- Check if all the video cables are connected properly.
- Connect the computer directly to the monitor to verify that your monitor and computer are functioning properly.
- Restart the computers.

#### **Keyboard is not working**

- Check if the keyboard is properly connected to the unit.
- Check if the USB cables connecting the unit and the computers are properly connected.
- Try connecting the USB on the computer to a different port.
- Make sure that the keyboard works when directly connected to the computer.
- Replace the keyboard.

#### **Mouse is not working**

- Check if the mouse is properly connected to the unit.
- Try connecting the USB on the computer to a different port.
- Make sure that the mouse works when directly connected to the computer.
- Replace the mouse.

#### **No Audio**

- Check if all the audio cables are connected properly.
- Connect the speakers directly to the computer to verify that the speakers and the computer audio are functioning properly.
- Check the audio settings of the computer and verify that the audio output is through the speakers.

#### **Technical support**

For product inquiries, warranty questions, or technical questions, please contact info@smartavi.com.

### **Limited warranty statement**

#### **A. Extent of limited warranty**

SmartAVI, Inc. warrants to the end-user customers that the SmartAVI product specified above will be free from defects in materials and workmanship for the duration of 1 year, which duration begins on the date of purchase by the customer. Customer is responsible for maintaining proof of date of purchase.

SmartAVI limited warranty covers only those defects which arise as a result of normal use of the product, and do not apply to any:

- a. Improper or inadequate maintenance or modifications
- b. Operations outside product specifications
- c. Mechanical abuse and exposure to severe conditions

If SmartAVI receives, during applicable warranty period, a notice of defect, SmartAVI will at its discretion replace or repair defective product. If SmartAVI is unable to replace or repair defective product covered by the SmartAVI warranty within reasonable period of time, SmartAVI shall refund the cost of the product.

SmartAVI shall have no obligation to repair, replace or refund unit until customer returns defective product to SmartAVI.

Any replacement product could be new or like new, provided that it has functionality at least equal to that of the product being replaced.

SmartAVI limited warranty is valid in any country where the covered product is distributed by SmartAVI.

#### **B. Limitations of warranty**

To the extant allowed by local law, neither SmartAVI nor its third party suppliers make any other warranty or condition of any kind whether expressed or implied with respect to the SmartAVI product, and specifically disclaim implied warranties or conditions of merchantability, satisfactory quality, and fitness for a particular purpose.

#### **C. Limitations of liability**

To the extent allowed by local law the remedies provided in this warranty statement are the customers sole and exclusive remedies.

To the extant allowed by local law, except for the obligations specifically set forth in this warranty statement, in no event will SmartAVI or its third party suppliers be liable for direct, indirect, special, incidental, or consequential damages whether based on contract, tort or any other legal theory and whether advised of the possibility of such damages.

#### **D. Local law**

To the extent that this warranty statement is inconsistent with local law, this warranty statement shall be considered modified to be consistent with such law.

## Smart-**AV** SMART AUDIO VIDEO INNOVATION

### **NOTICE**

The information contained in this document is subject to change without notice. SmartAVI makes no warranty of any kind with regard to this material, including but not limited to, implied warranties of merchantability and fitness for particular purpose. SmartAVI will not be liable for errors contained herein or for incidental or consequential damages in connection with the furnishing, performance or use of this material. No part of this document may be photocopied, reproduced, or translated into another language without prior written consent from SmartAVI, Inc.

20180109

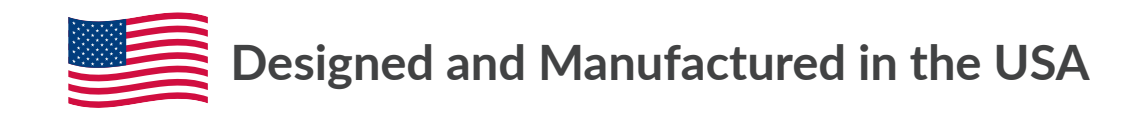

Tel: (800) AVI-2131 • (702) 800-0005 2455 W Cheyenne Ave, Suite 112 North Las Vegas, NV 89032

#### www.smartavi.com